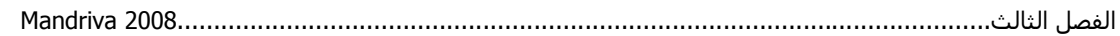

تظهر بالصورة السابقة معلومات كاملة عن كرت الشاشة لديك ويمكنك عمل الإعدادات اللازمـة إن احتجت مثل تغير مستوى الدقة من Resolution. أما لإضافة الطابعة اربطها بالكومبيوتر وشغلها انقر علمي هذا "Setup the printer(s)، سيسألك النظام فيما إذا كنت تريد الإعداد تلقائياً للطابعة، سنختار الإعداد يدوياً للطابعة حسب موديل والشّركة المصنعة للطابعة لاحظ الصور:

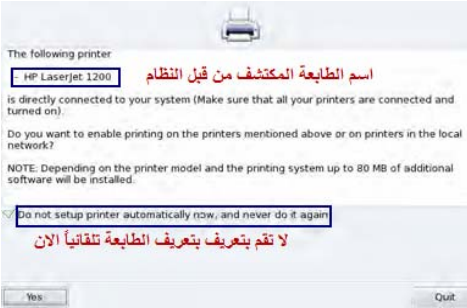

اشر على الخيار واضغط على Yes وسنقوم بالإعداد يدويا،ً إذا لم تكن ترغب بعمل الإعداد التلقائي للطابعة. ملاحظة: البرنامج او الأداة التي تقوم بعمل الإعدادات اليدويـة اسمها PrinterDrake تجدها في Control Center حيث يمكنك من خلالها عمل الإعدادات التي ترغب بها بعد إعداد الطابعة أو ترآيبها مثل حجم الѧصفحة وغيرها.

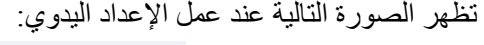

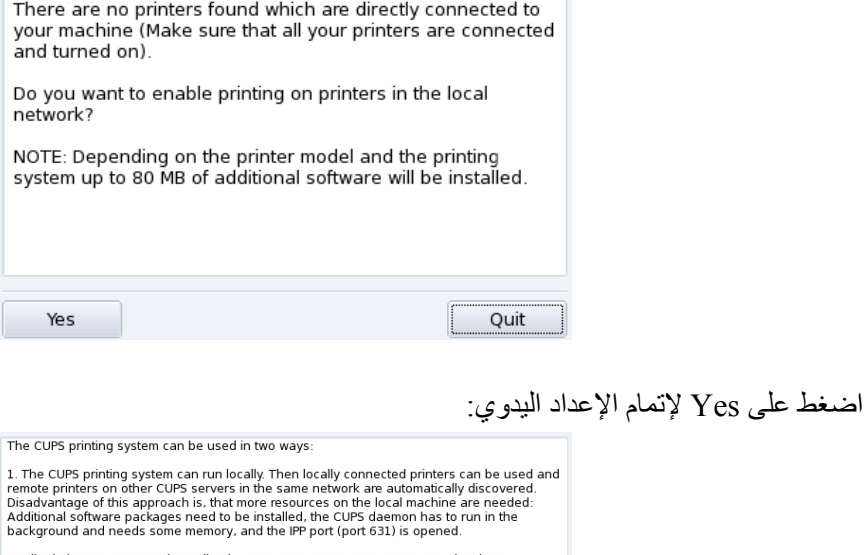

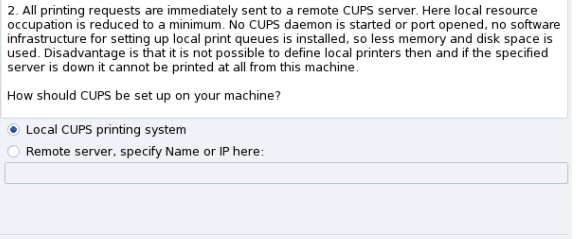

 $\overline{ok}$ 

هنا يعمل نظام CUPS الذي يعمل على إعداد الطابعة المربوطة بالكومبيوتر لديك (اشر الخيار الأول) أو طابعة مربوطة على السيرفر (الخيار الثاني ) واضغط على ok

Cancel